# Manual de usuario

Recepción

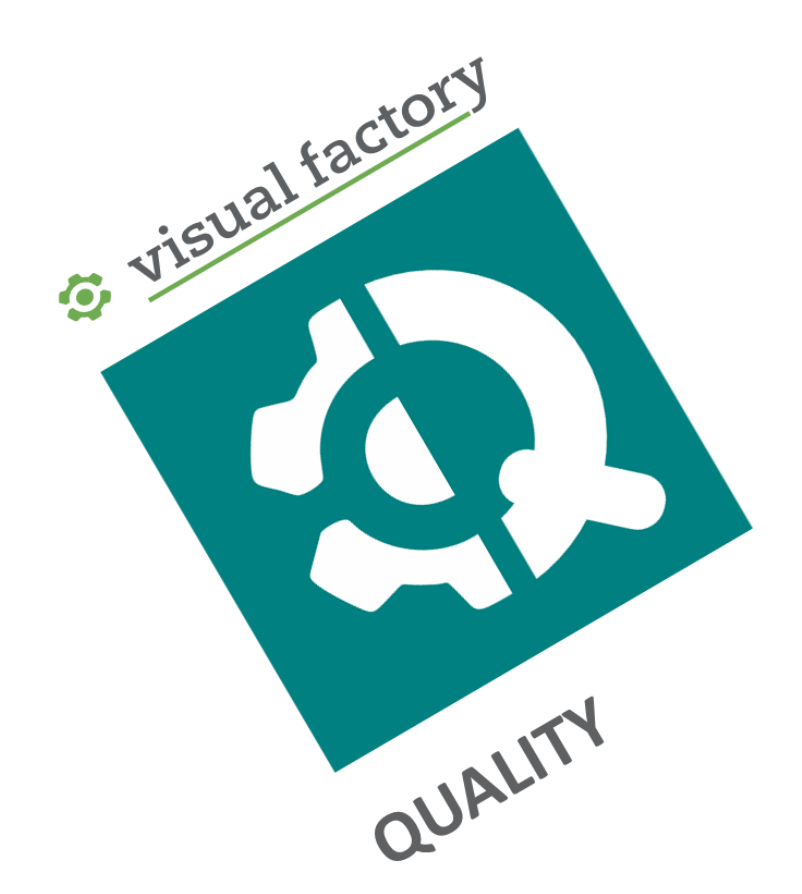

# Gestión completa e integrada de proyectos según IATF 16949:2016

Revisión octubre 2021

ELECSOFT S.L.

# Tabla de contenido

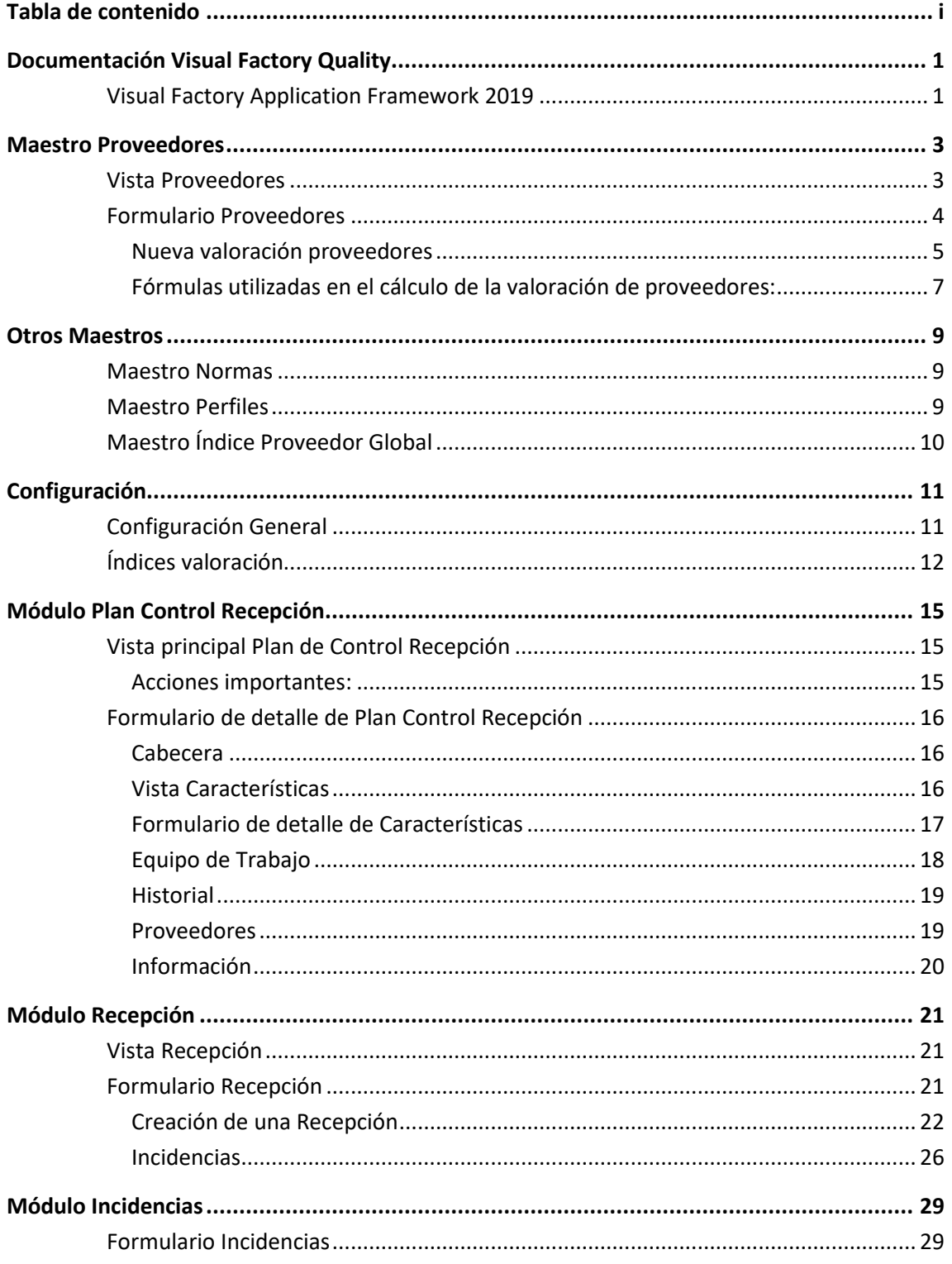

# Documentación Visual Factory Quality

Visual Factory Quality es una aplicación modular, por lo que podemos tener activos unos módulos u otros, dependiendo del acuerdo de licencia.

Teniendo en cuenta esto, la información disponible sobre la aplicación de divide en los siguientes documentos:

- Introducción, instalación y configuración. En este documento se explica la filosofía general y las principales características de Visual Factory Quality, el procedimiento de instalación por primera vez y los parámetros generales sobre los que podemos actuar para parametrizar la aplicación.
- Proyectos. Incluye los módulos de DFMEA, PFMEA, Plan de Control y Pautas.
- Recepción. Incluye los planes de control de recepción, entrada de datos y valoración de proveedores.
- Registros de Proyectos. Incluye la entrada de datos de las diferentes Pautas definidas en un proyecto.
- Nota: Consulte los capítulos iniciales del Manual de Proyectos: Contenido de la aplicación, Maestros y Configuración. Estos capítulos son comunes al módulo de Proyectos y Recepción.

Nota: Este módulo solo estará visible si ha adquirido la licencia "Recepción".

### Visual Factory Application Framework 2019

Es importante destacar que también, como parte de la documentación, el manual "Visual Factory Application Framework 2019".

En este manual encontraremos información general de las aplicaciones realizadas

# Maestro Proveedores

### Vista Proveedores

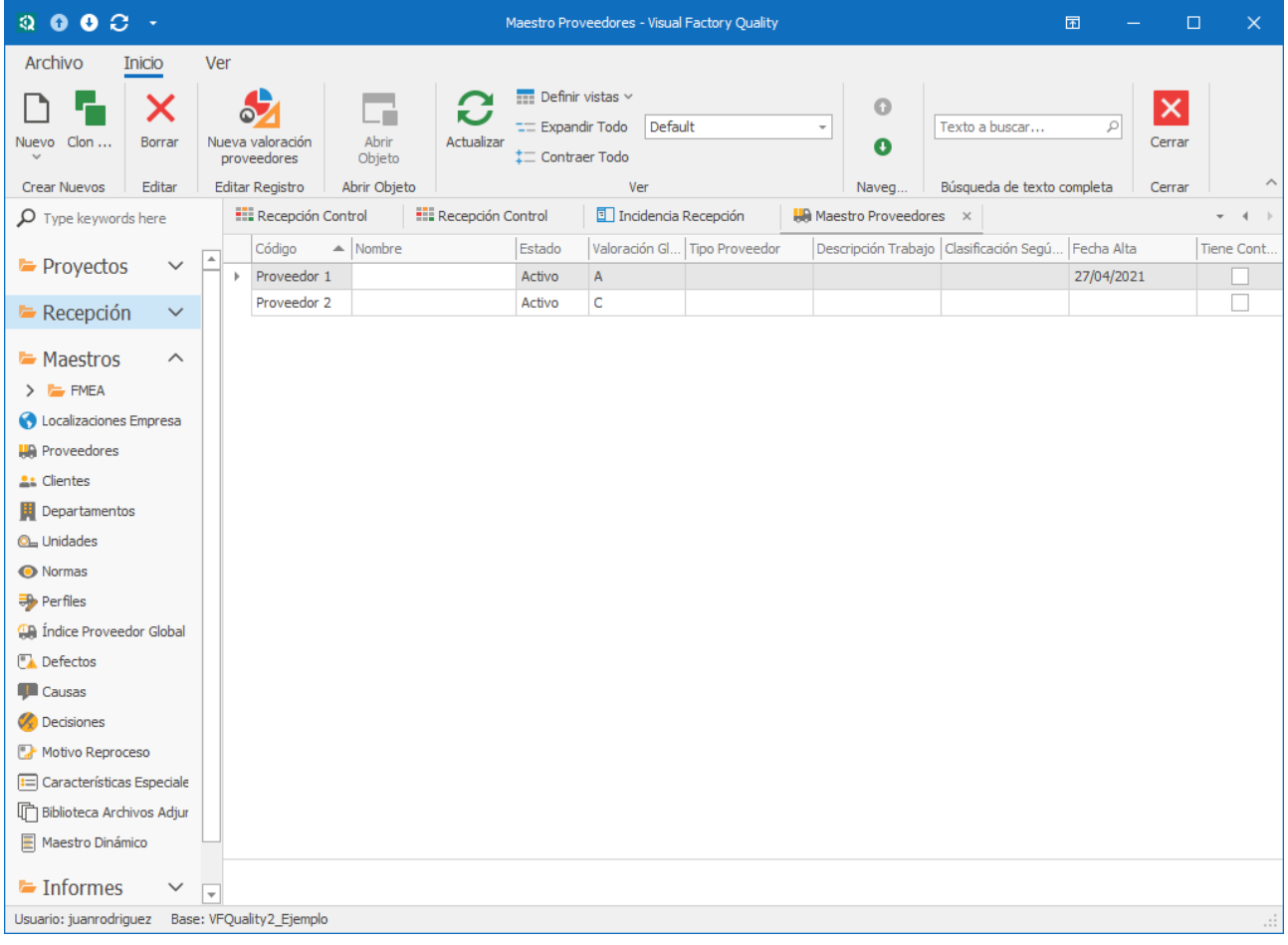

### Formulario Proveedores

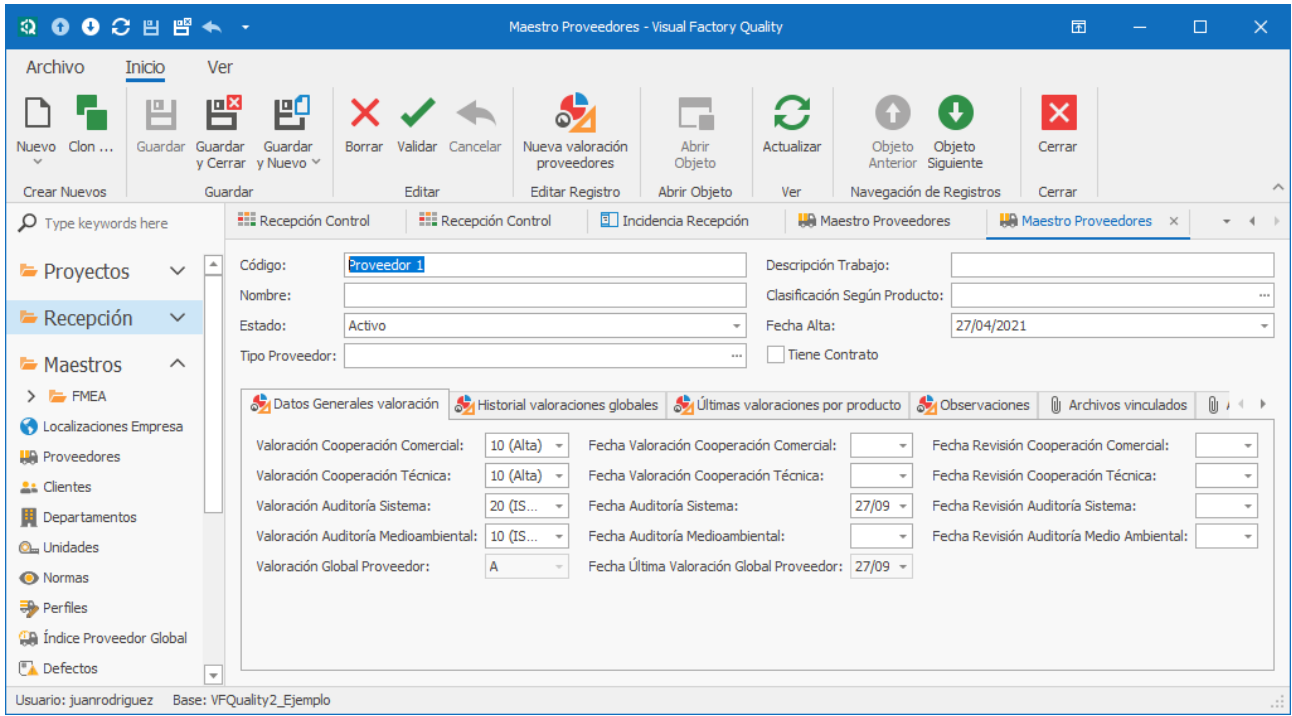

El campo Código debe ser único y no puede ser Nulo.

Los otros campos de la cabecera serán opcionales.

#### Pestaña Datos Generales valoración

En los campos de la primera columna que figuran en la pantalla anterior se pueden asignar todas las puntuaciones de las distintas valoraciones. Estas puntuaciones se configuran en el módulo Índices Valoración (*ver capítulo en este mismo manual*).

En las otras dos columnas se determinan las fechas de las valoraciones y de sus revisiones.

Una vez grabado el nuevo Proveedor aparece en la barra de herramientas la opción de Nueva valoración proveedores que se describe a continuación.

#### Nueva valoración proveedores

Al pulsar esta opción aparece la siguiente ventana:

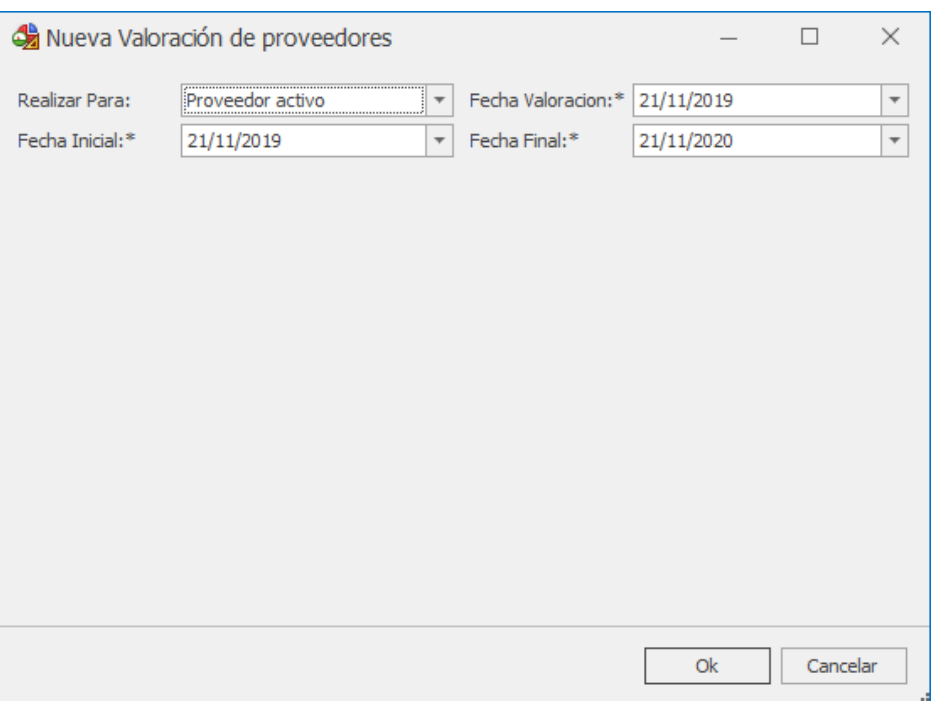

La valoración se puede realizar para el proveedor activo, esto se puede hacer desde el mismo formulario de un proveedor o desde la pantalla principal del maestro Proveedores situado desde el propio registro de proveedor, o para todos los proveedores.

Los resultados de la valoración aparecen en la pestaña Historial valoraciones globales:

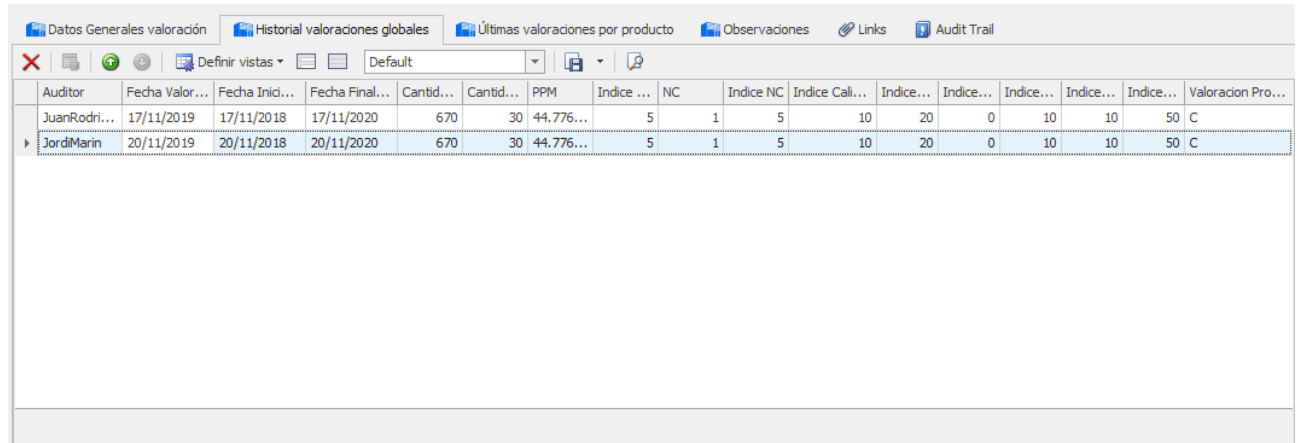

En esta pestaña se va mostrando todo el historial de valoraciones realizadas.

En cambio, en la pestaña Últimas valoraciones por producto tendremos solo las últimas valoraciones realizadas separadas por cada producto:

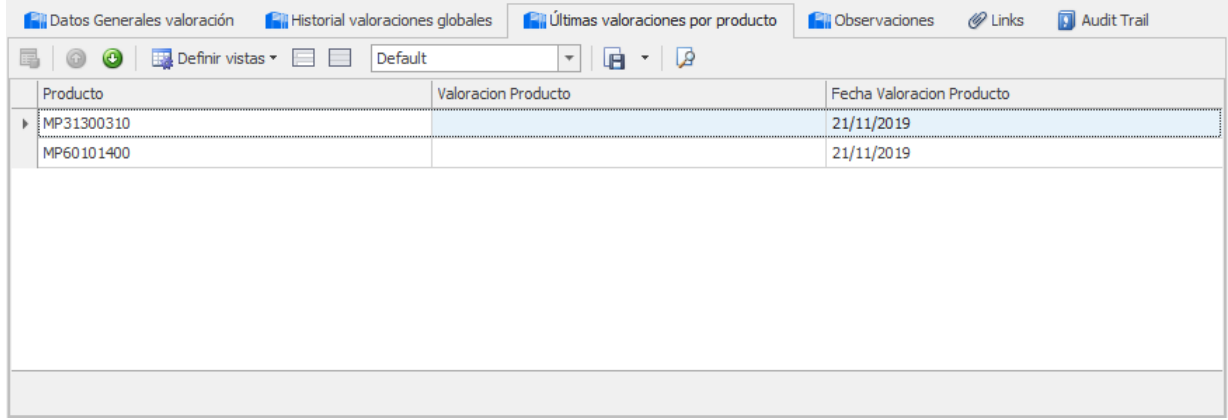

Si entramos en uno de los productos si que podremos ver todo el historial de valoraciones para dicho producto:

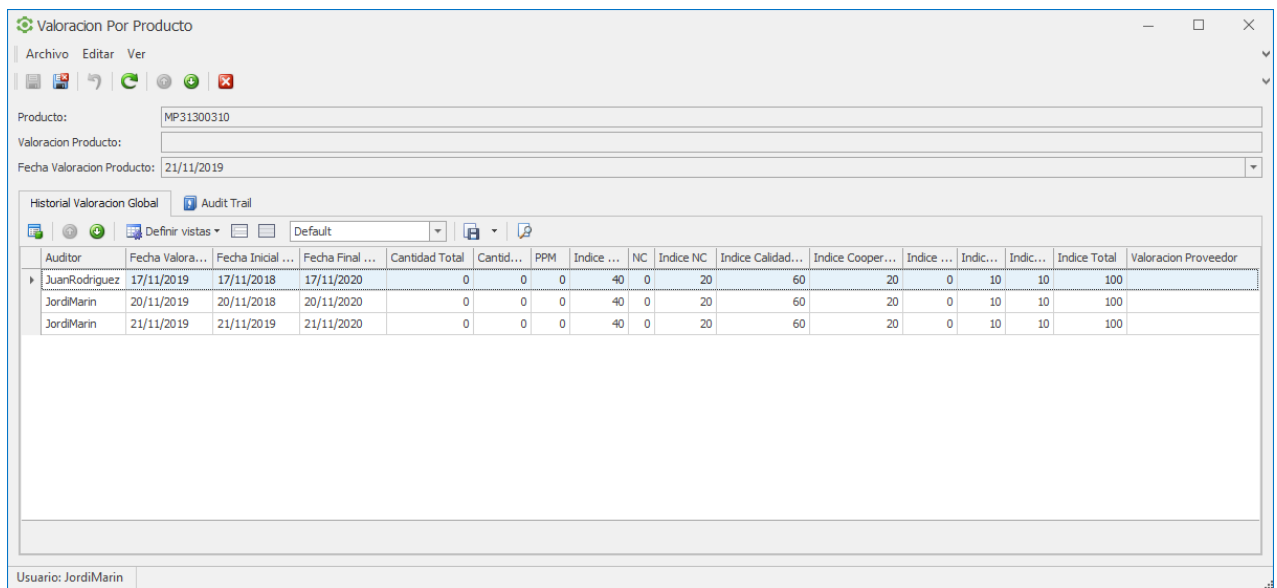

Una vez realizada la valoración del proveedor también se asignará automáticamente una valoración Global del Proveedor:

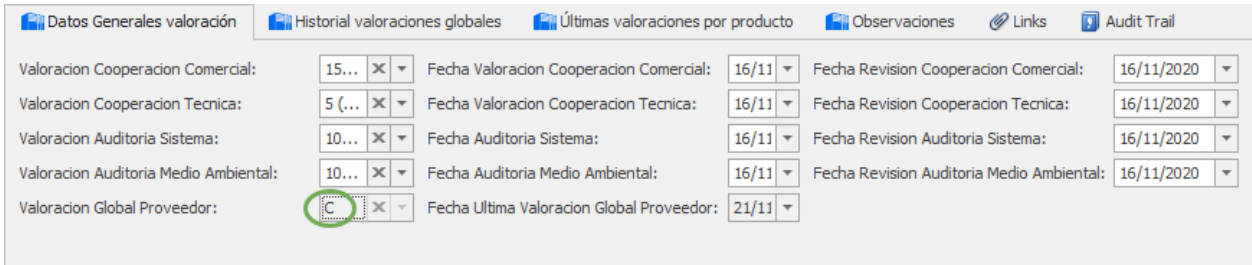

Fórmulas utilizadas en el cálculo de la valoración de proveedores:

#### PPM

$$
PPM = \frac{Cantidad total}{Cantidad \, afectada \, incidence da} * 1.000.000
$$

Cantidad total se refiere a la suma de cantidad introducida en la recepción utilizando la Fecha de recepción para filtrar entre fechas.

Cantidad afectada incidencia se refiere a la suma de Cantidad afectada en la incidencia utilizando la Fecha de creación de la incidencia para filtrar entre fechas.

### NC (Incidencia)

NC es el número de incidencias creadas utilizando la Fecha de creación de incidencia para filtrar entre fechas.

### Valoración general / producto

Para la valoración general se utilizan todas las recepciones e incidencias del proveedor.

Para la valoración de producto se utilizan las recepciones e incidencia específicas de un producto y un proveedor.

### Índice total

Es la suma de los diferentes índices calculados o establecidos.

Los índices establecidos son: Cooperación Comercial, Cooperación Técnica, Auditoría de Sistema y Auditoría Medioambiental.

# Otros Maestros

A continuación, se explicará brevemente lo más relevante de cada maestro.

### Maestro Normas

Permite definir diferentes tipos de muestreo (AQL) que luego pueden utilizarse tanto en los controles de producción como en la recepción.

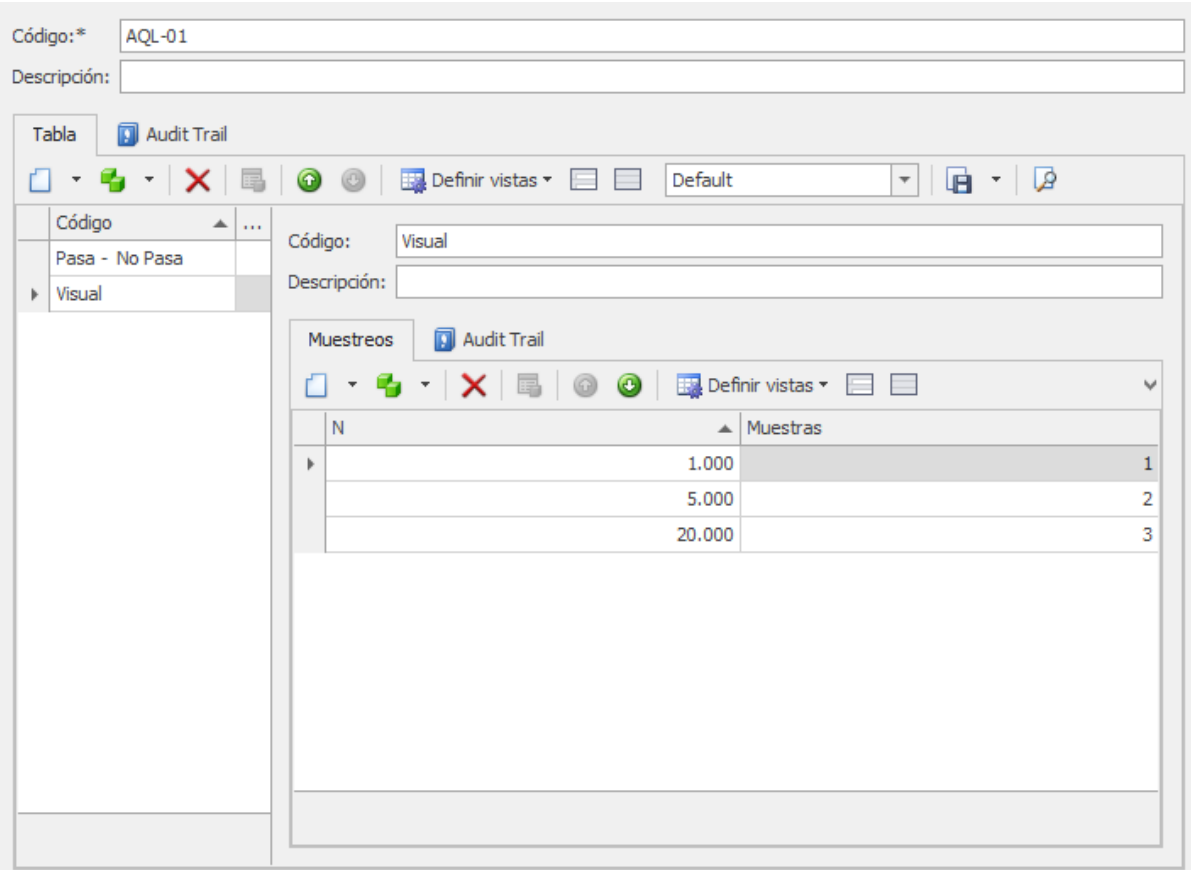

Para cada norma podemos definir varias tablas, y para cada una de ellas diferentes muestreos.

### Maestro Perfiles

Contiene el listado de los perfiles para usarlos luego en distintos ámbitos de la aplicación.

La cabecera del formulario Perfiles tiene el siguiente aspecto:

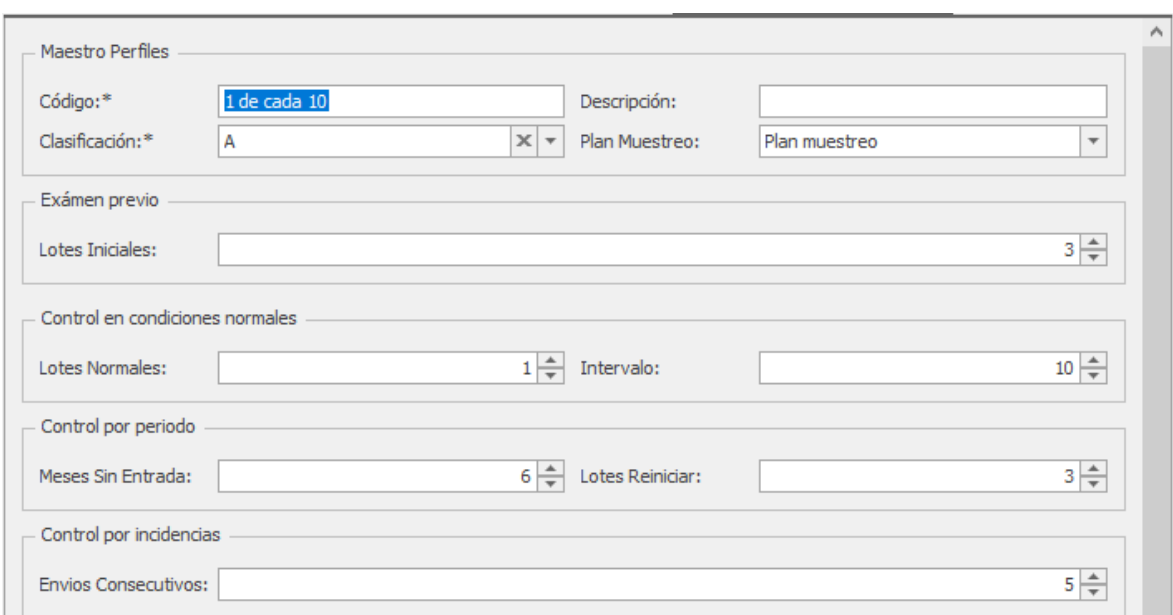

El campo Código debe ser único.

El campo Clasificación permite seleccionar un maestro de Índice Proveedores Global.

Plan muestro permite seleccionar entre Plan muestreo o Examinar lotes (todos los lotes que lleguen).

El resto de los campos son distintas cantidades para configurar del Perfil correspondiente.

Nota Es posible configurar una clasificación denominada XX que se utilizará en el perfil indicado cuando no exista todavía una valoración del proveedor.

### Maestro Índice Proveedor Global

La cabecera del formulario Índice Proveedor Global tiene el siguiente aspecto:

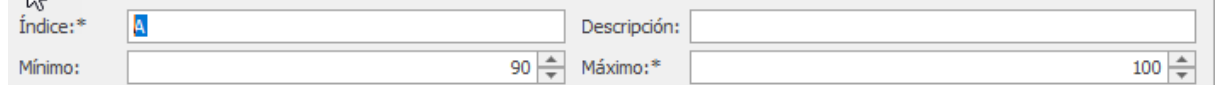

El campo Índice debe ser único.

El resto de los campos son distintas cantidades a configurar del Índice correspondiente.

Nota Es conveniente crear un índice XX que servirá como comodín para indicar en perfiles, el perfila a utilizar cuando todavía no existe valoración. Para este índice se puede indicar un máximo de -1 y un mínimo de -2.

# Configuración

### Configuración General

Este módulo permite especificar diferentes parámetros de configuración general de la aplicación:

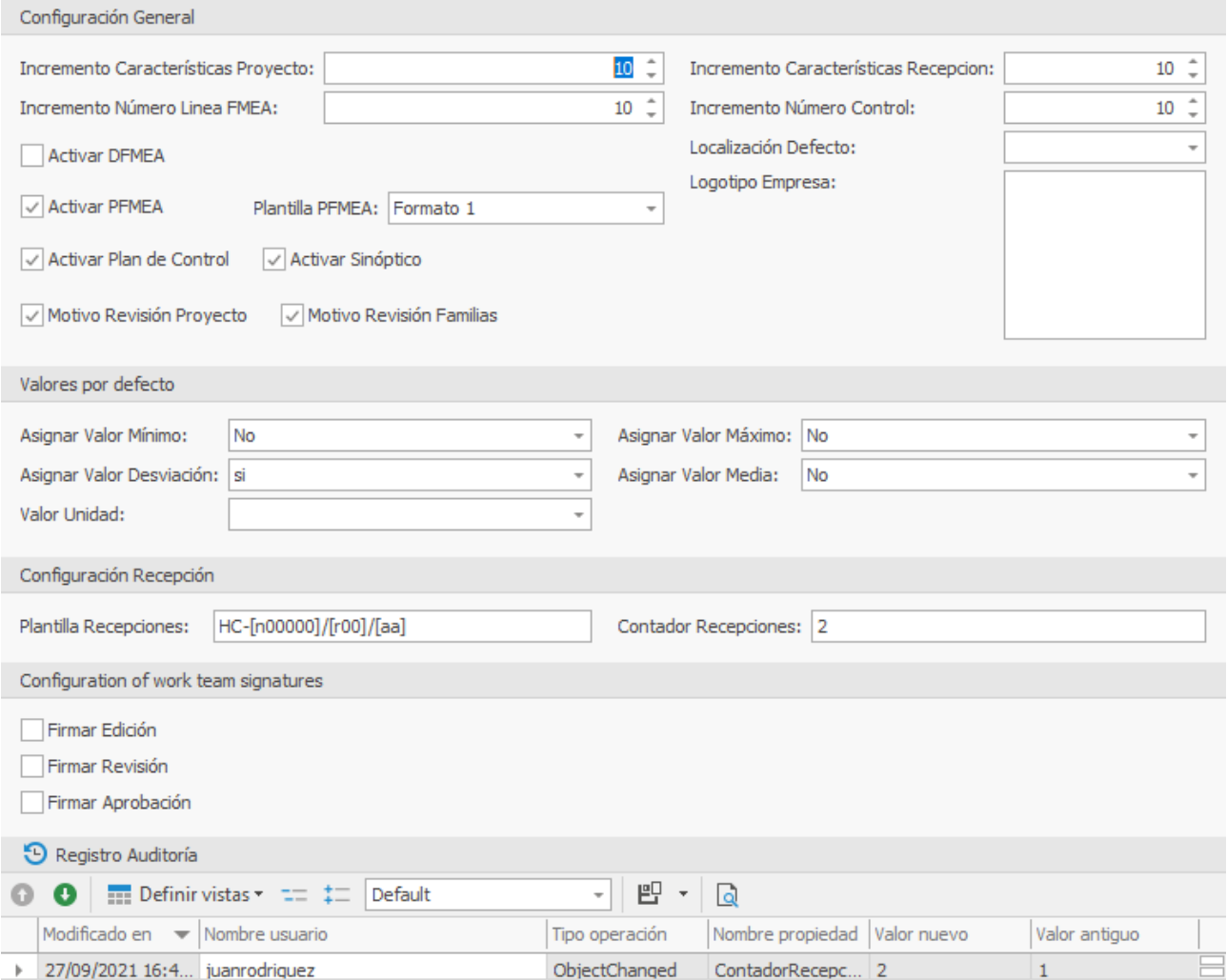

Los campos de incremento indican cuanto hay que sumar al último número de características o controles.

Los valores de defecto indican que valores tienen que tener algunos campos cuando se crean.

El campo Plantilla Recepciones indica el formato que se utilizará para generar el código del informe de control.

Permite introducir texto y macros. Las macros que se pueden utilizar son:

- [aaaa]: Año en formato de cuatro dígitos.
- [aa]: Año en formato de dos dígitos.

• [n00000]: Número consecutivo (el número de dígitos empelado variará en función del número de ceros que se introduzcan después de la n. En este caso, el número generado sería el 00001, 00002, etc). Se puede cambiar el contador actual mediante el campo "Contador Recepciones".

La configuración de firmas de equipo de trabajo permite indicar si vamos a presentar la firma electrónica al cambiar de estado en los proyectos y los planes de control de recepción.

### Índices valoración

Permite configurar los diferentes índices que utilizaremos para la valoración del proveedor.

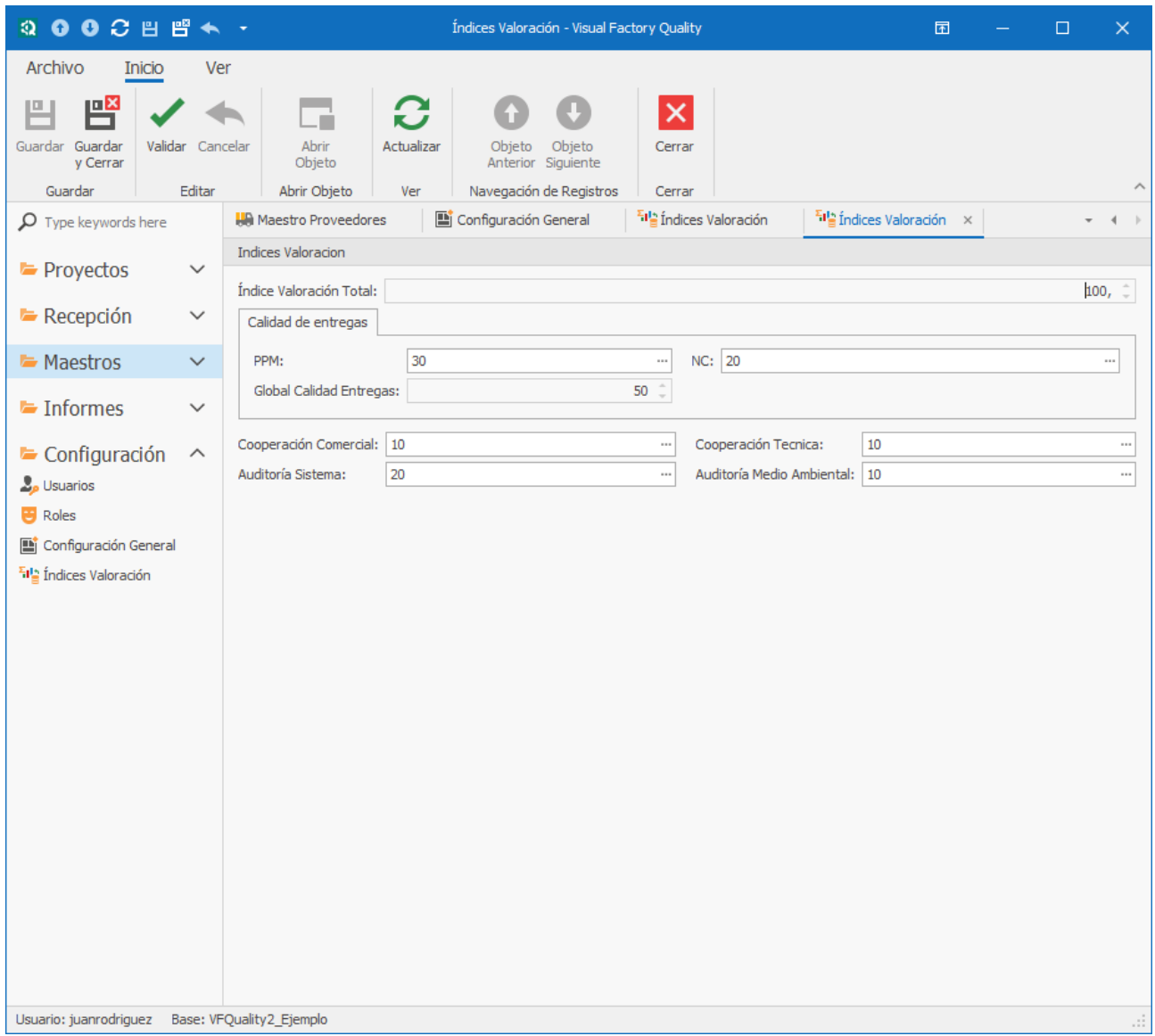

Cada uno de los índices presentará una tabla donde se indicarán los intervalos de puntuación.

Para PPM y NC (incidencias) se indican intervalos:

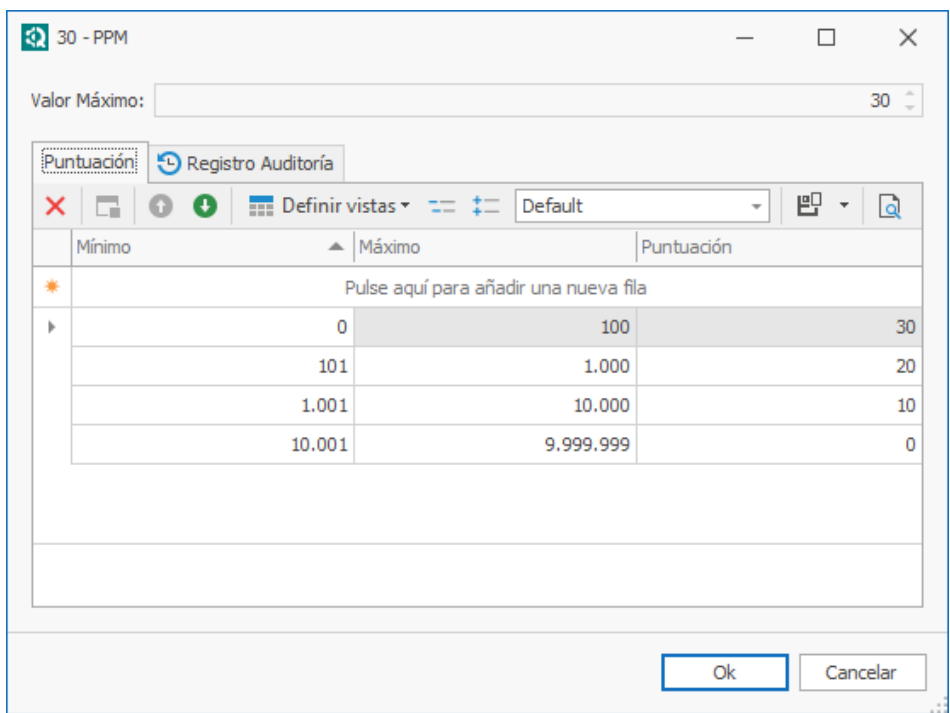

Para el resto de los índices se indican categorías:

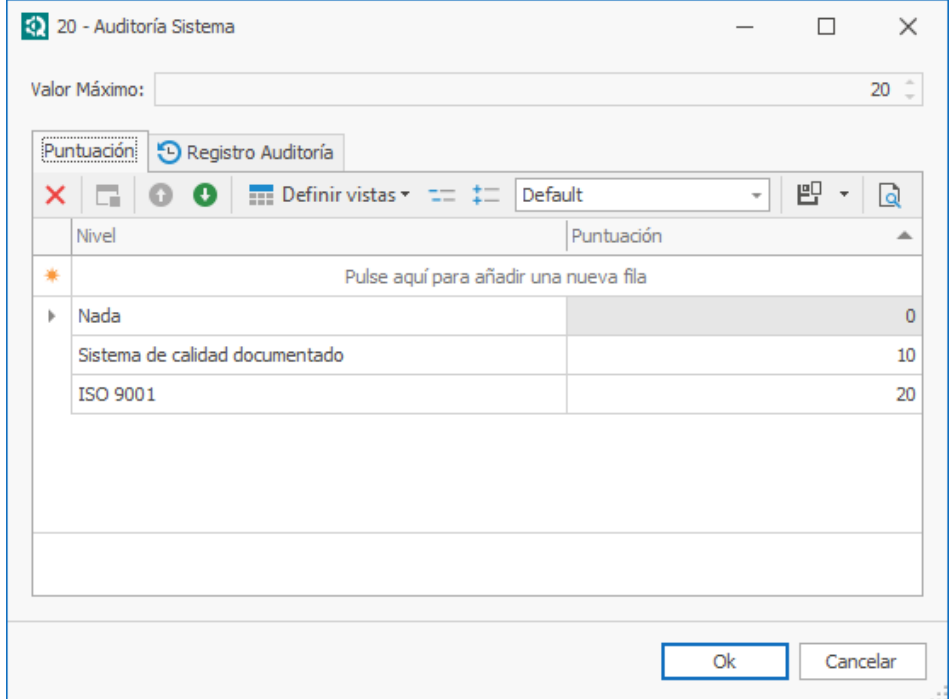

Si no se indica ningún intervalo o categoría en uno de los índices, no se tendrá en cuenta y su puntuación será 0.

La suma de la puntuación máxima de cada uno de los índices debe ser 100.

# Módulo Plan Control Recepción

El control de materias primas ha de realizarse mediante un plan de control de recepción en el que se indican las características a controlar.

Cada registro de este módulo es un plan de control independiente y corresponderá unívocamente a un artículo. Solo podrá existir un solo registro por cada artículo en edición.

### Vista principal Plan de Control Recepción

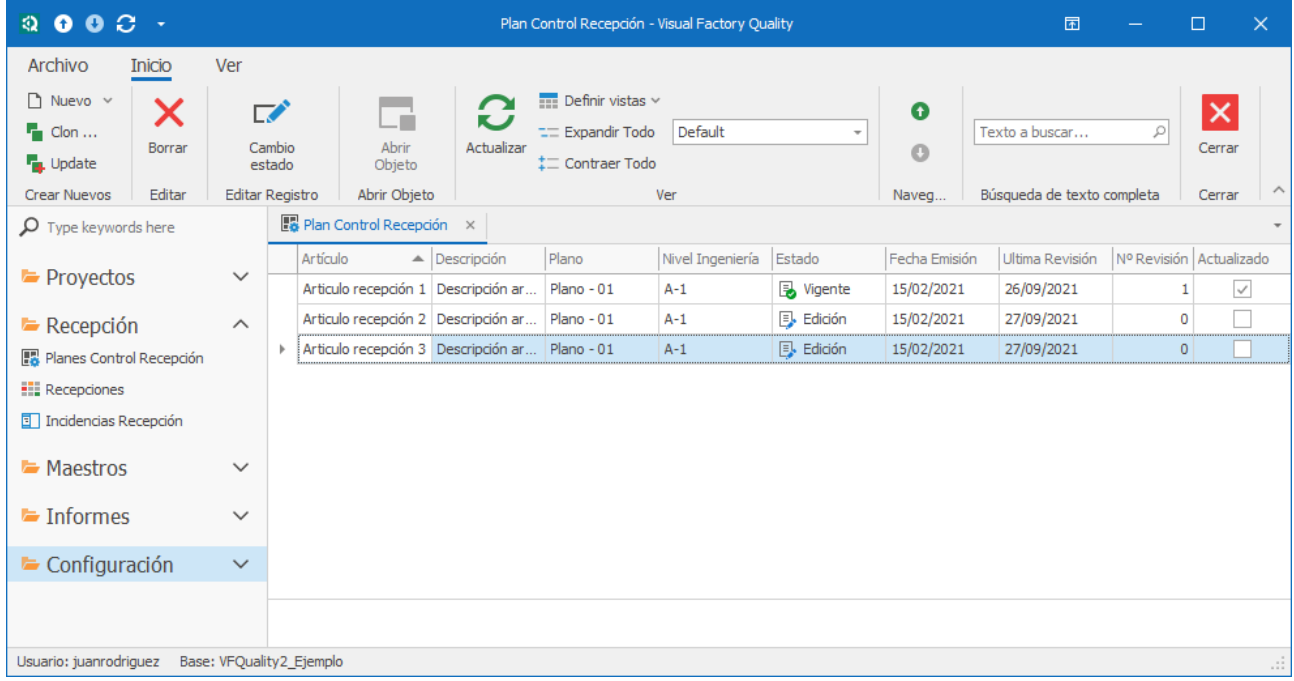

#### Acciones importantes:

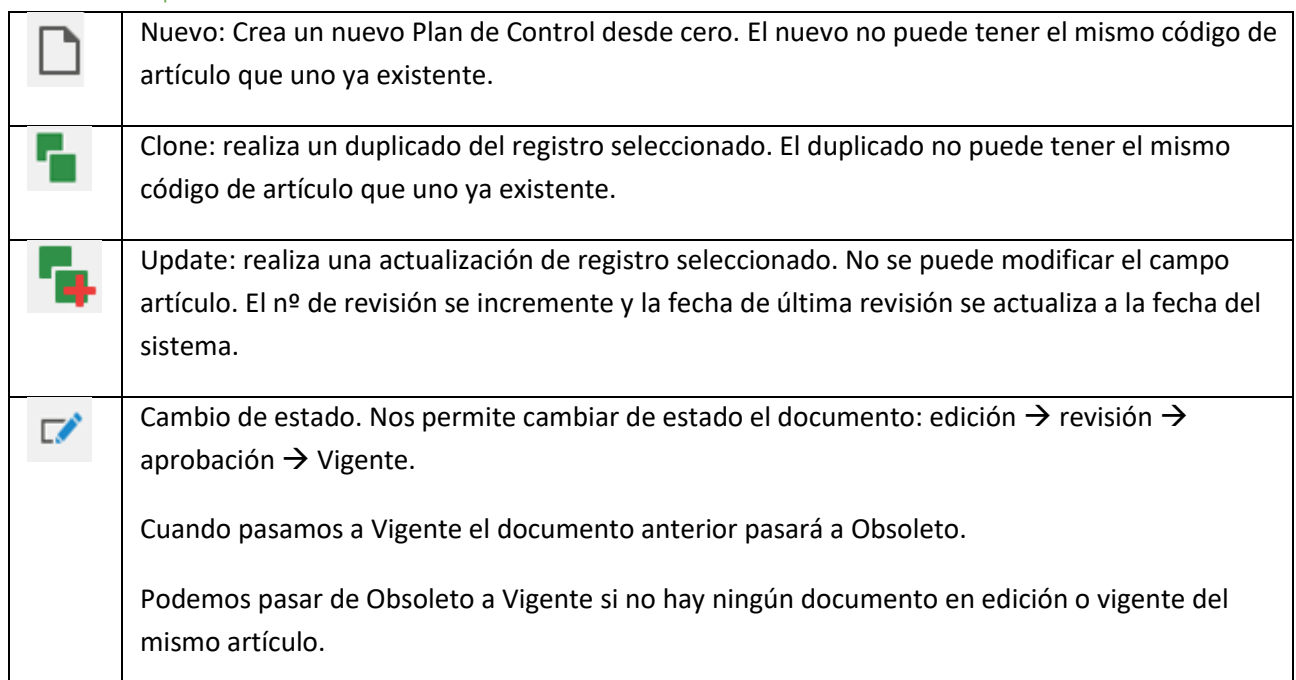

También es posible configurar Visual Factory Quality para que se pueda pasar de vigente a edición si el Plan de Control no está siendo utilizada en ningún registro de entrada de datos . Consular con Elecsoft la forma de realizar esta parametrización. Dependiendo de la configuración general y la definición del equipo de trabajo dispondremos de más o menos estados. La revisión y aprobación y opcionalmente la edición pueden firmarse electrónicamente mediante la introducción de usuario y password.

### Formulario de detalle de Plan Control Recepción

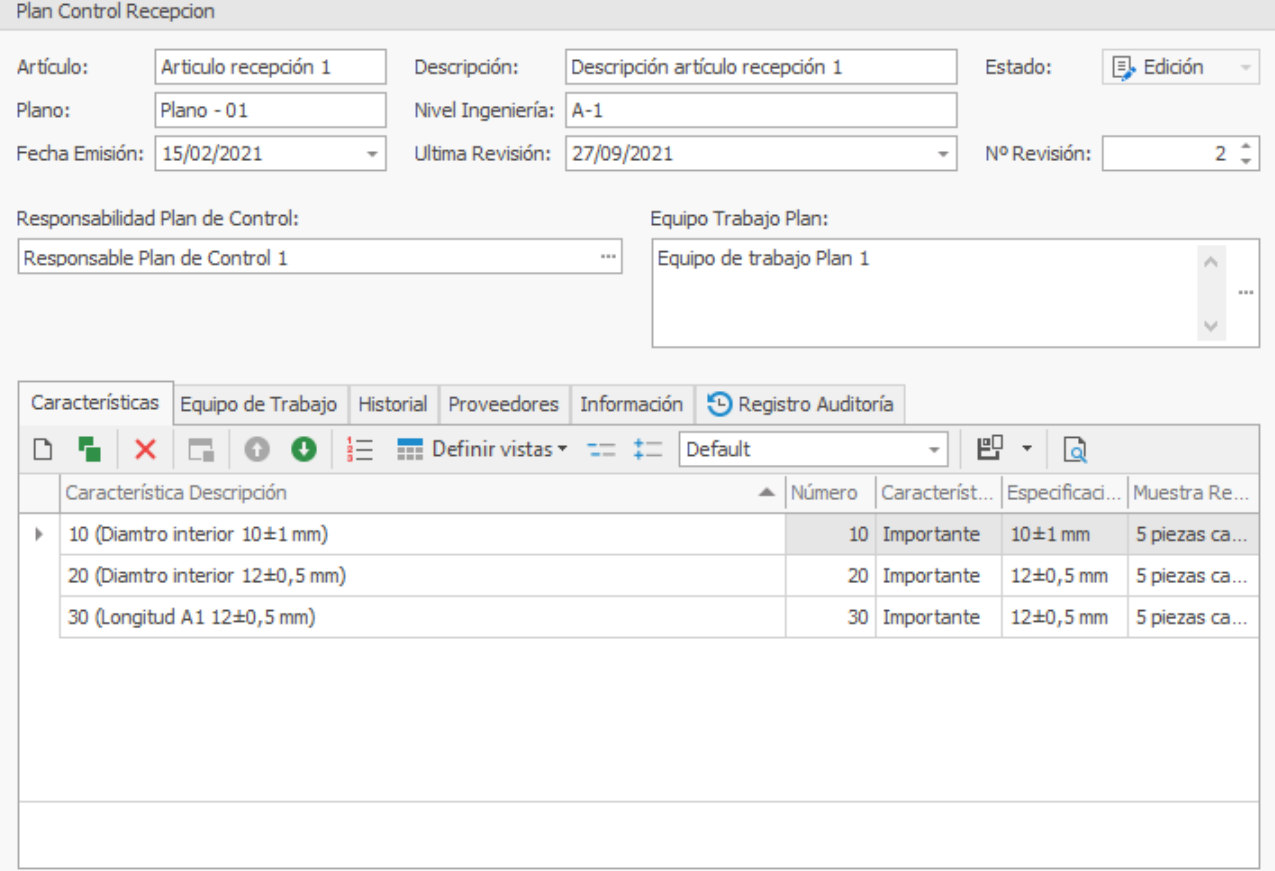

#### Cabecera

En este apartado encontraremos los datos más significativos del Plan de Control.

#### Vista Características

Una vez grabado el plan de control de recepción aparece la pestaña Características:

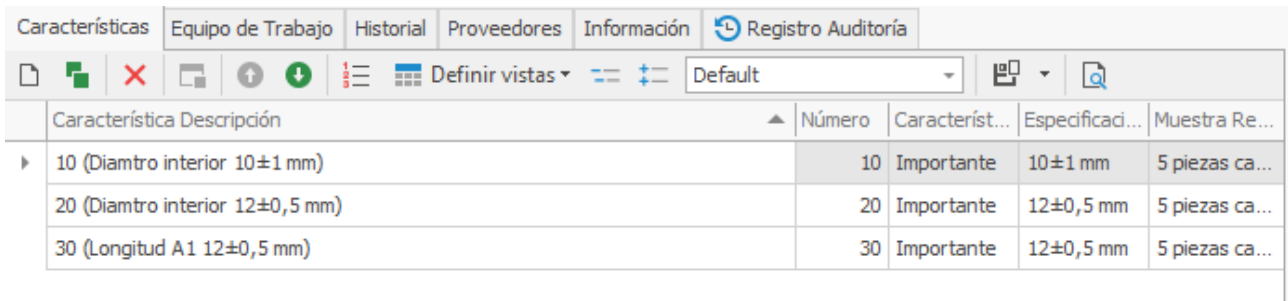

#### Acciones importantes

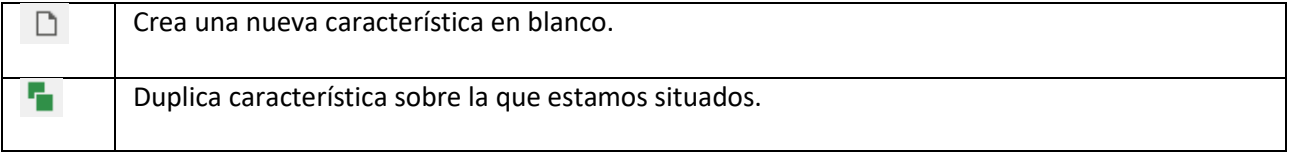

### Formulario de detalle de Características

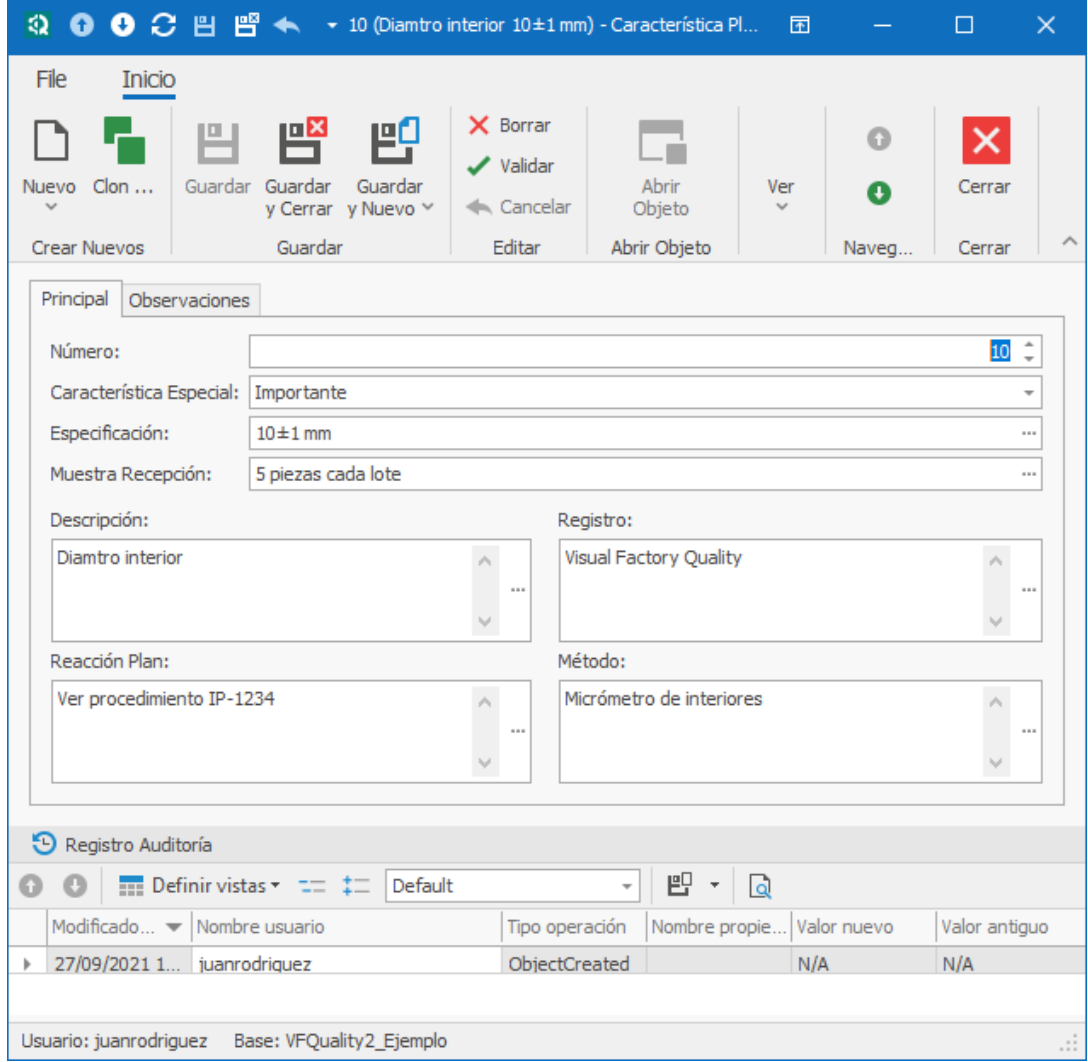

Aunque el campo Número sea editable, al crear una nueva característica se rellenará según un incremento automático definido en Configuración General en el campo Incremento Características Recepción. Si este campo tiene un valor X = 10, las características se irán creando con el campo Número de 10 en 10, o sea: 10, 20, 30, 40…

Al pulsar sobre el botón de Especificación podremos introducir la especificación por Atributos o Variables de la Característica.

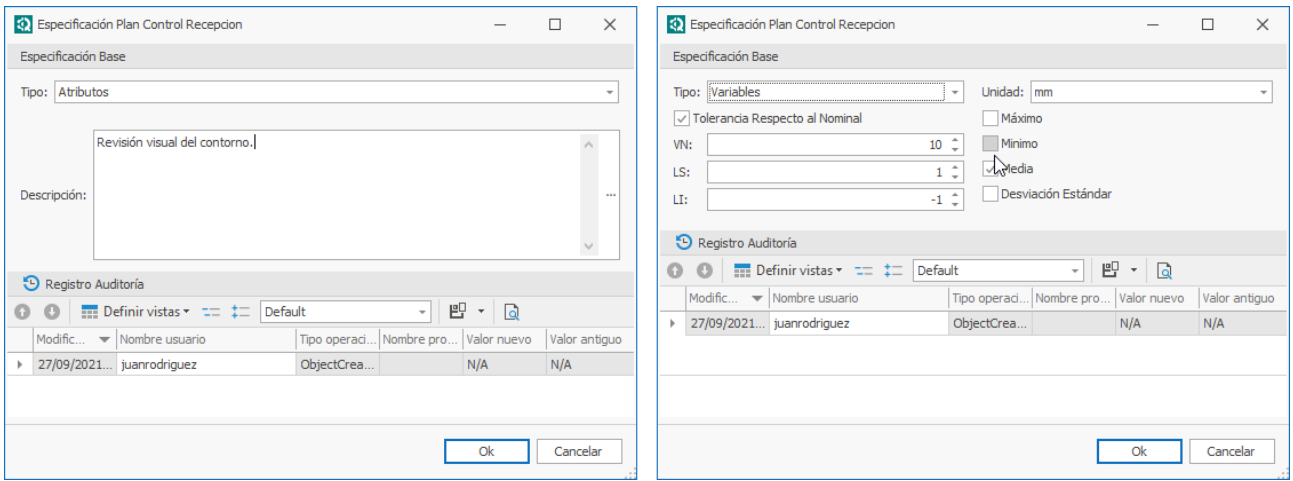

### Equipo de Trabajo

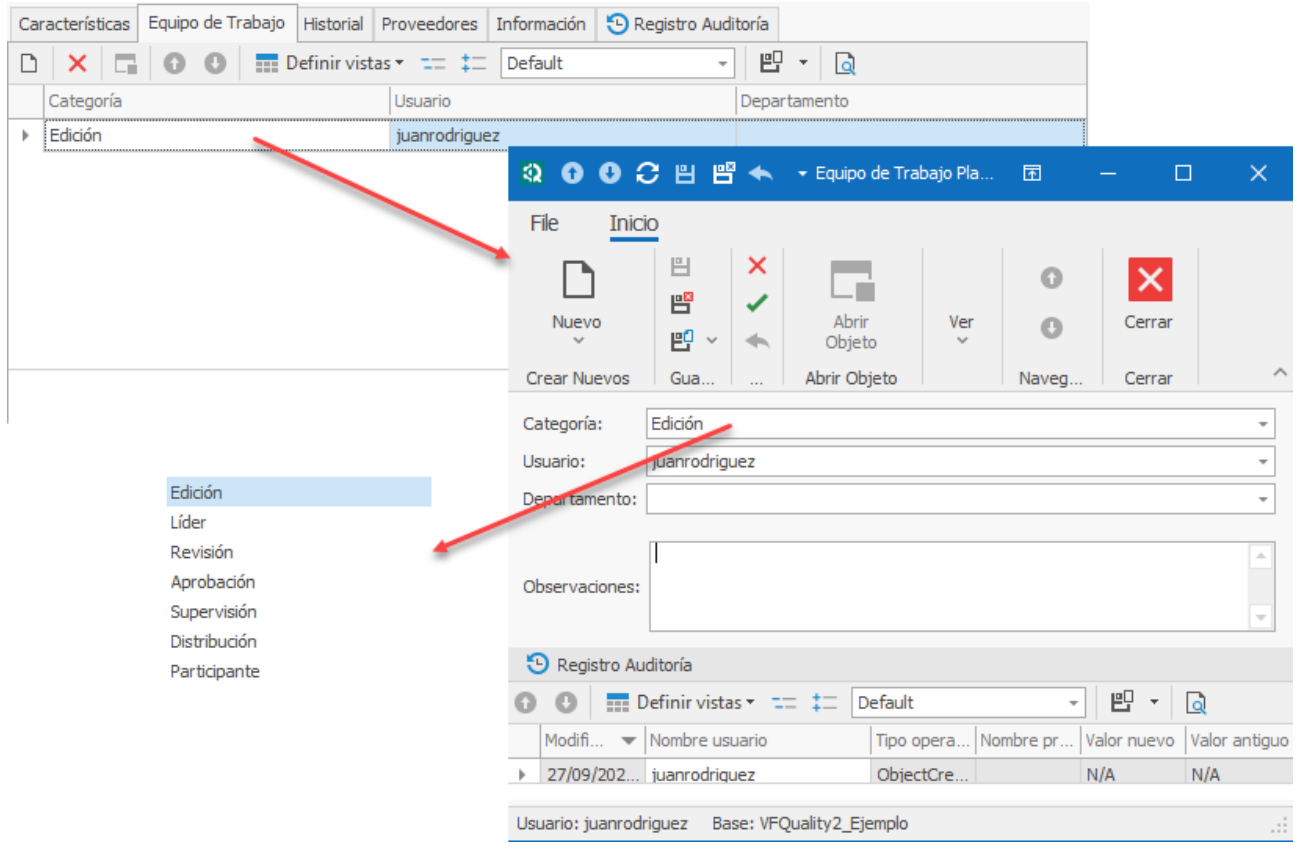

Indicaremos los integrantes del equipo de trabajo. De las posibles categorías que hay definidas, son importantes por su funcionalidad:

• Edición. Estos usuarios podrán editar el documento. Puede haber tantos editores como se desee y cualquiera de ellos puede terminar la edición.

- Revisión y Aprobación. Si en configuración general se ha marcado la opción Firmar Revisor y/o Firmar Aprobación, el documento obligatoriamente tendrá que pasar por estos estados y tendrán que definirse usuarios con estas categorías. Si no se han activado en configuración general, estas categorías no tienen ninguna funcionalidad especial.
- Supervisión. El usuario podrá firmar, en caso necesario, como Revisor o Aprobador.

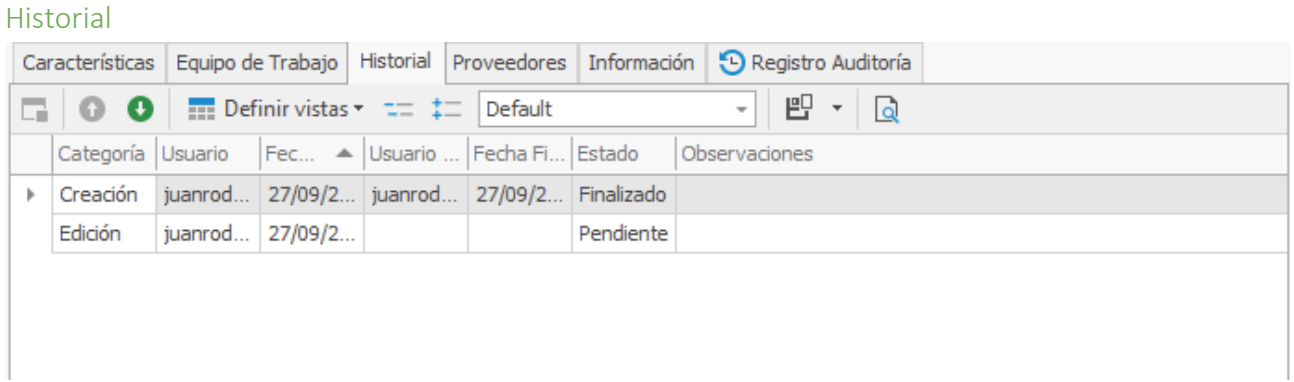

Lista con las anotaciones dentro del proceso de edición del documento.

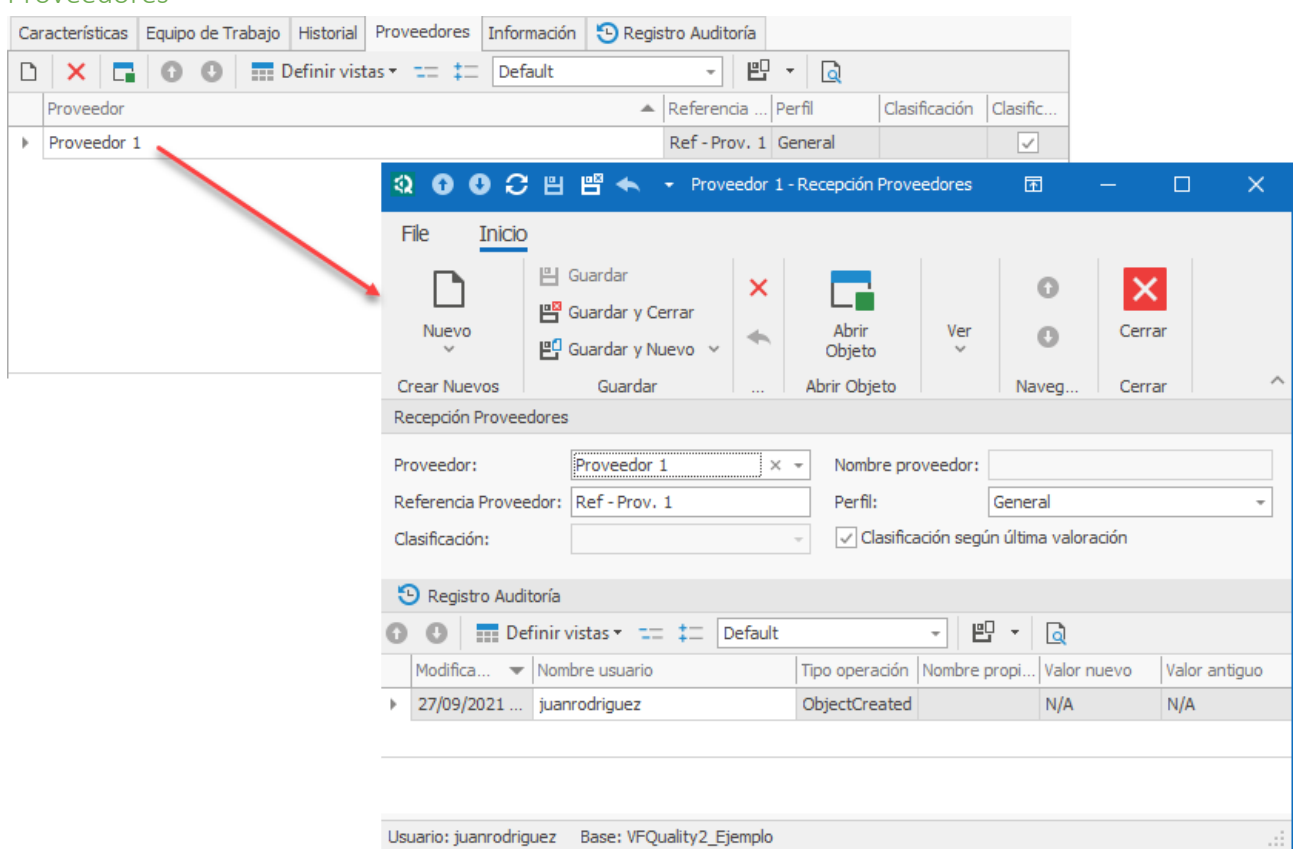

El proveedor lo seleccionaremos del maestro de proveedores.

Los campos "Clasificación según última valoración", "Clasificación" y "Perfil" son importantes de cara a realizar o no un control de las partidas recibidas.

#### Proveedores

Visual Factory Quality permite realizar inspecciones selectivas dependiendo de la clasificación del proveedor y del perfil asignado a ese proveedor específico. Esto se verá con más detalle cuando se describa el módulo Perfiles.

Si indicamos "Clasificación según última valoración" el campo "Clasificación" se desactiva y se utilizará como clasificación la obtenida en la última valoración del proveedor. En principio sería la valoarción del producto y si no la hubiese se utilizaría la del proveedor. También es posible indicar en el módulo Perfiles, una clasificación por defecto para cada perfil para prevenir el caso de que a un proveedor todavía no se le haya hecho valoración.

En el caso de que "Clasificación según última valoración" este desactivado, fijaremos a una clasificación especifica (no tiene por que conincidir con la clasificación realizada en valoración) el perfil seleccionado.

#### Información

En esta pestaña indicaremos información adicional sobre el Plan de control.

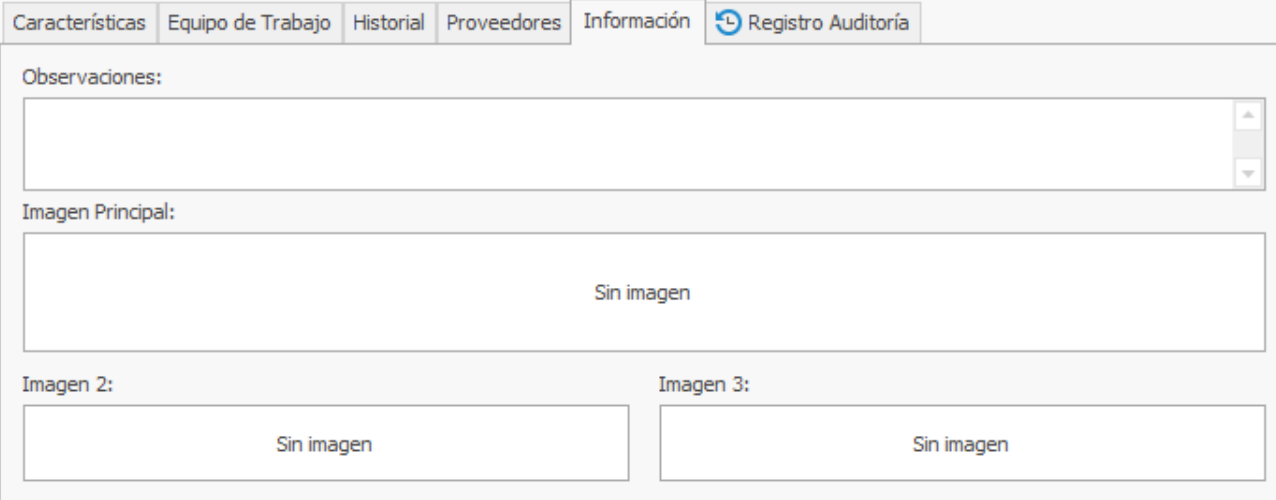

# Módulo Recepción

El objetivo de este módulo es inspeccionar la calidad de las entregas de los artículos suministrados por los proveedores.

Vista Recepción

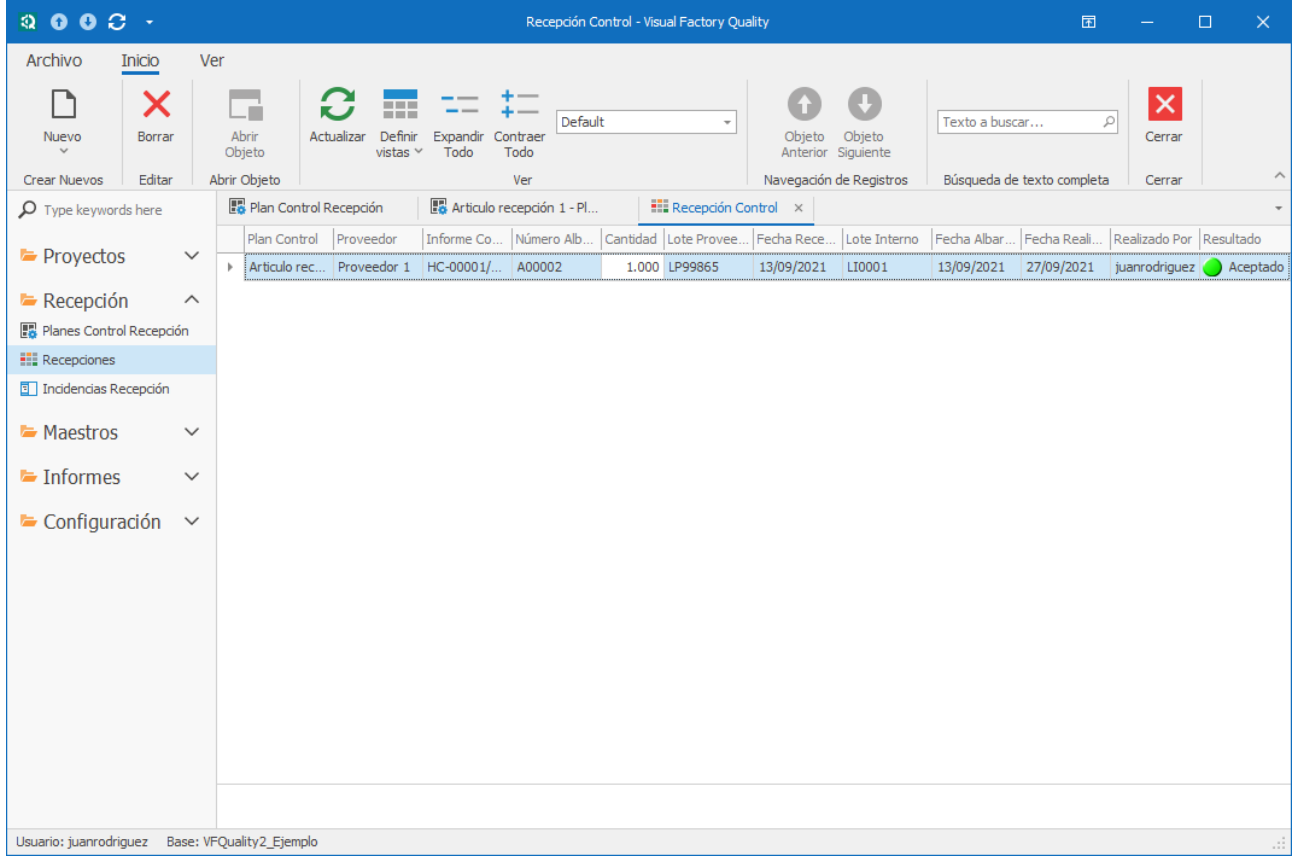

Los resultados obtenidos en las medidas o ensayos realizados aplicando los Planes de Control deben quedar reflejados en las recepciones.

Cada registro de este módulo es una recepción independiente y corresponderá a un plan de control con uno de los siguientes estados:

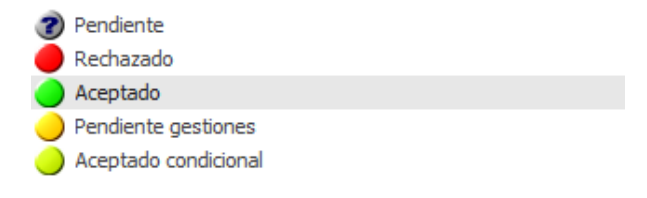

### Formulario Recepción

A continuación, se describe el formulario Recepción, desde la creación y edición.

#### Creación de una Recepción

Al crear una Recepción se abre directamente el formulario para Crear una nueva entrada de material:

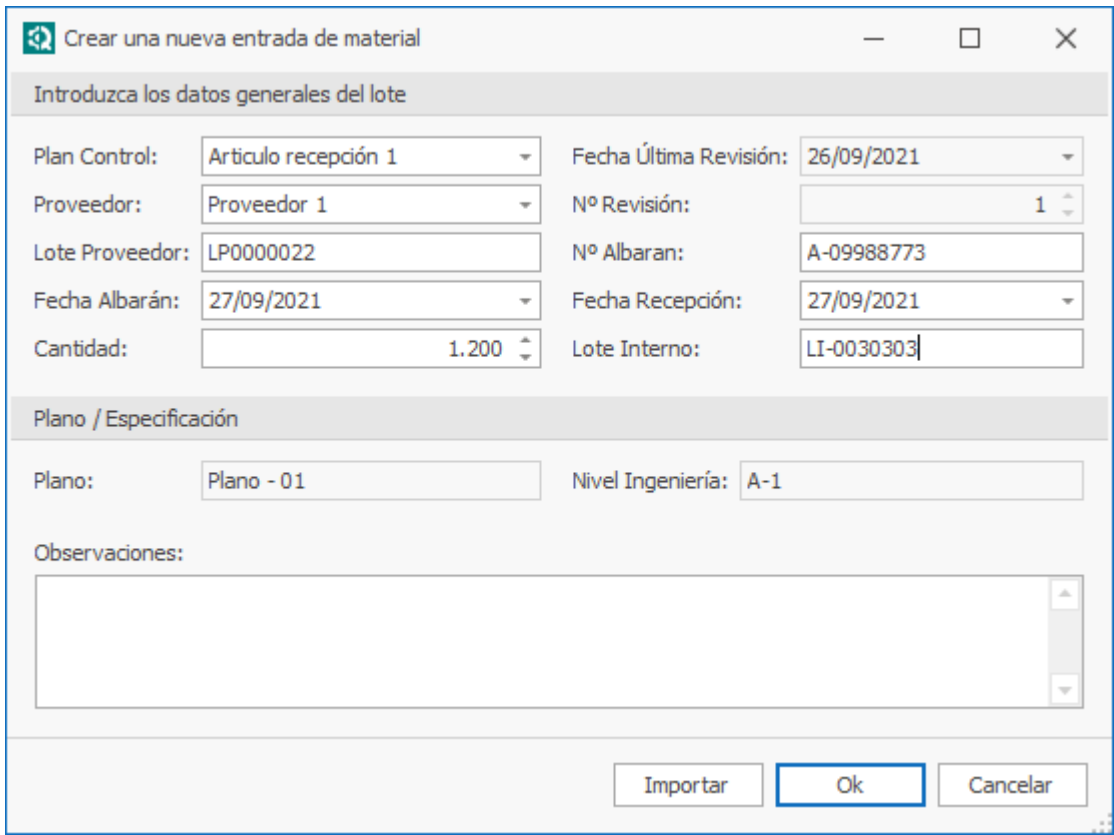

El Plan Control, Proveedor y Cantidad son obligatorios, no pueden ser nulos.

Nota La funcionalidad importar estará activa cuando se enlace con las recepciones suministradas por el ERP.

Al pulsar OK aparece la siguiente pantalla de resultados:

Resultados de la recepción

Fecha Control: 22/11/2019 12:29:46

Perfil Proveedor: 1 de cada 10. Classification: A Total lotes recibidos: 1 Ciclo lotes: 1 EL CONTROL SE REALIZA POR PLAN MUESTREO - ÉXAMEN PREVIO (3 primeros lotes consecutivos) \*\*\* Realizar control. Lotes recepción <= 3 \*\*\*

EXISTEN UNA O MÁS CAUSAS DE VERIFICACIÓN

Lote ciclo después de comprobaciones: 0

SE DEBE REALIZAR VERIFICACIÓN

Aceptar

Cancelar

Dependiendo del perfil asignado y la clasificación del proveedor, la aplicación decidirá si es necesario realizar verificación o no.

Al pulsar Aceptar la aplicación crea el registro de Recepción como pendiente. Al acceder al registro vemos:

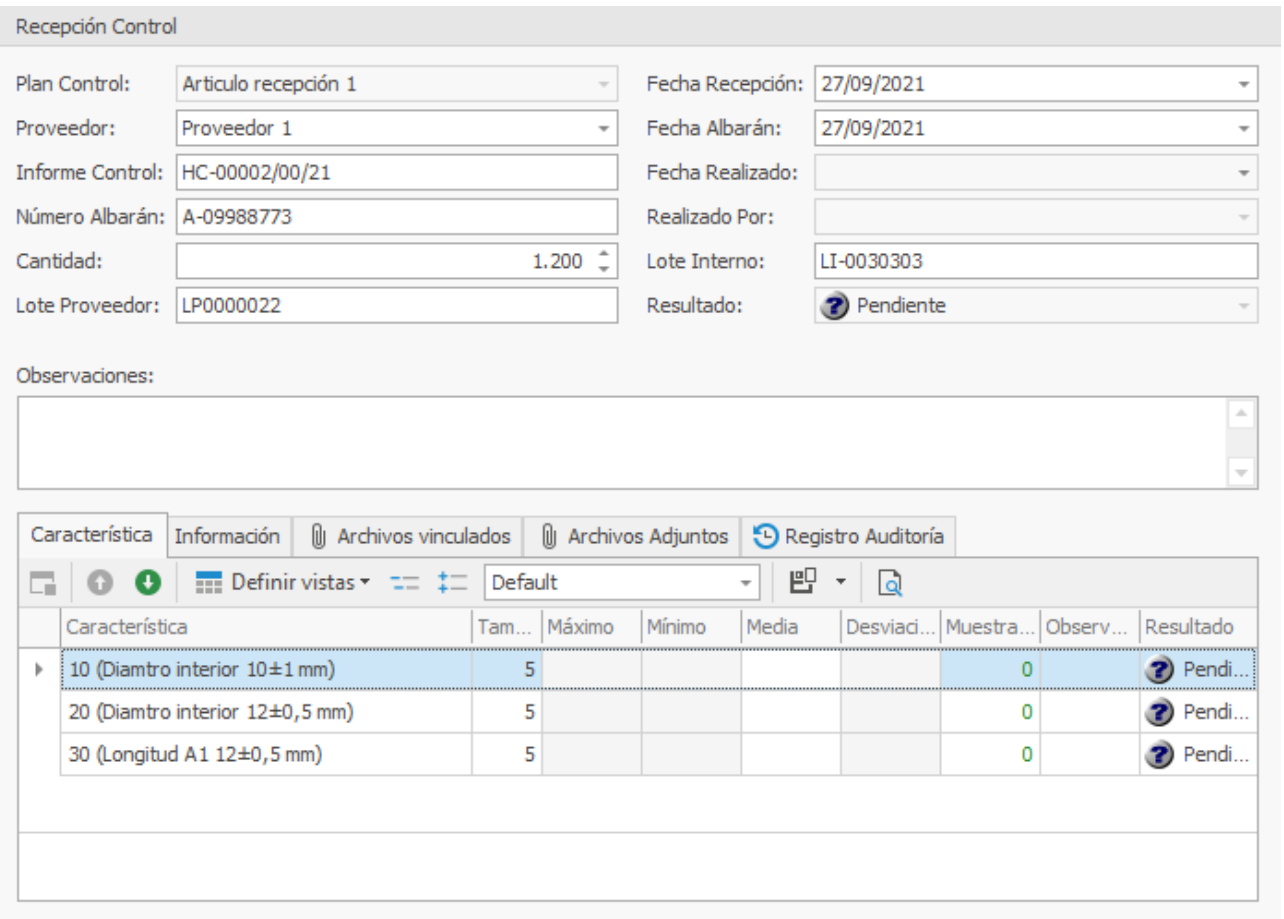

Podemos rellenar los datos directamente o acceder a cada una de las características.

Si entramos en una característica se abre el formulario de Recepción Control Datos donde se puede escribir los valores de entrada de datos y los defectos en caso correspondiente:

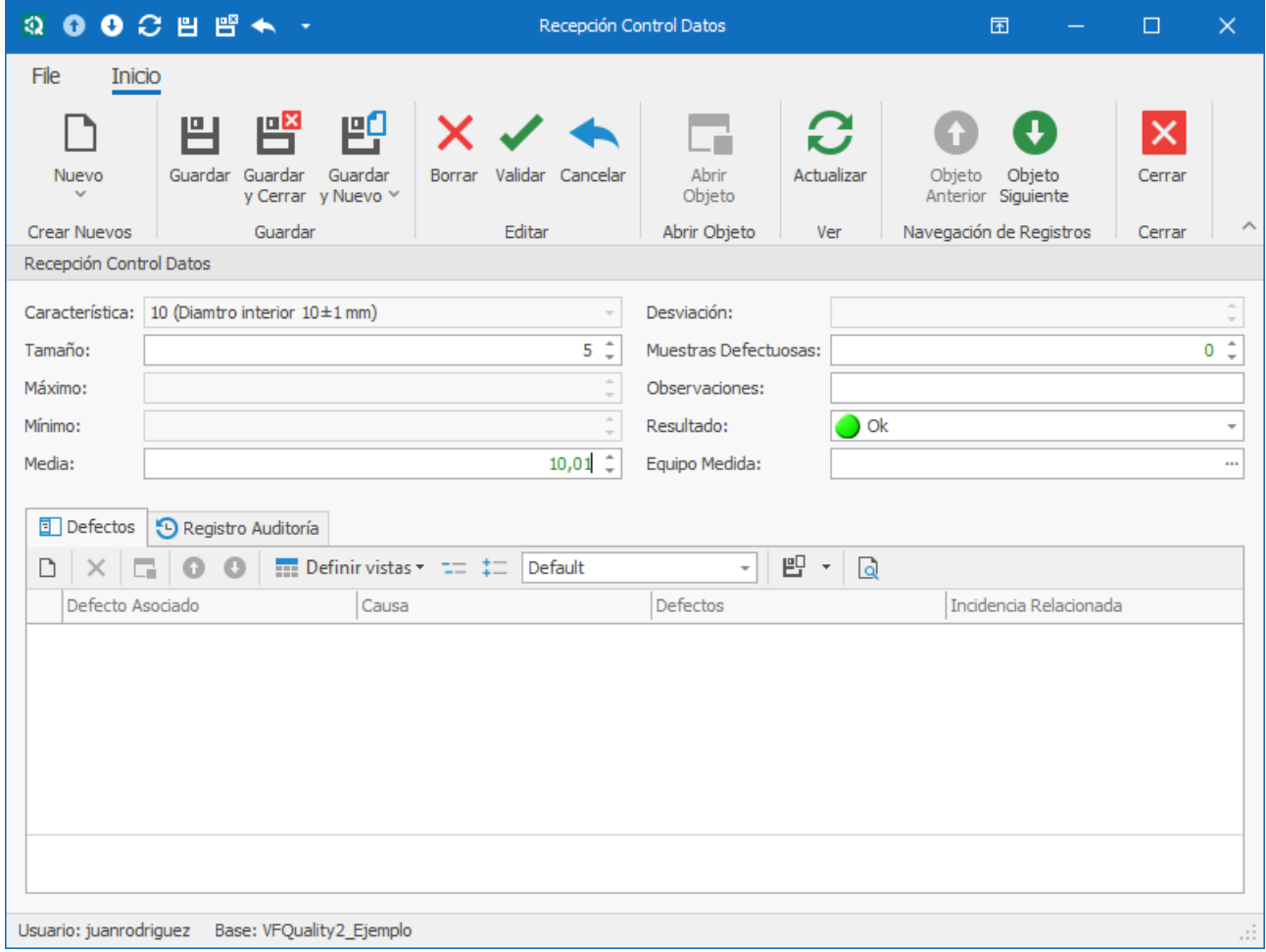

Luego, una vez terminada la asignación de resultados para todas las Recepción Control Datos se podrá cerrar la Recepción asignando también un resultado general.

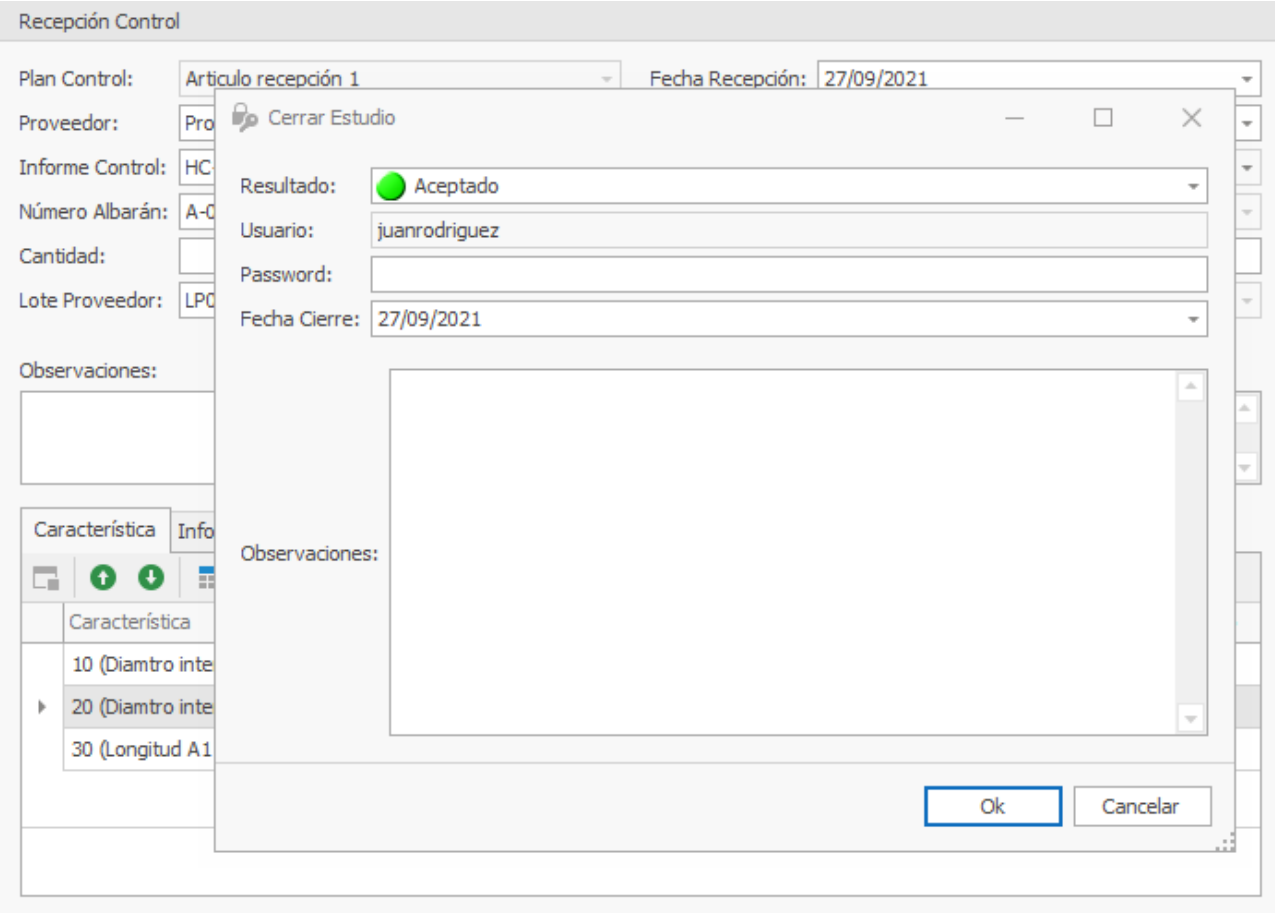

Para cerrar la Recepción será necesario siempre que el usuario que lo está cerrando introduzca la contraseña.

### Incidencias

Si en una recepción algunas de las características introducidas no están dentro de especificaciones podemos asignarle defectos:

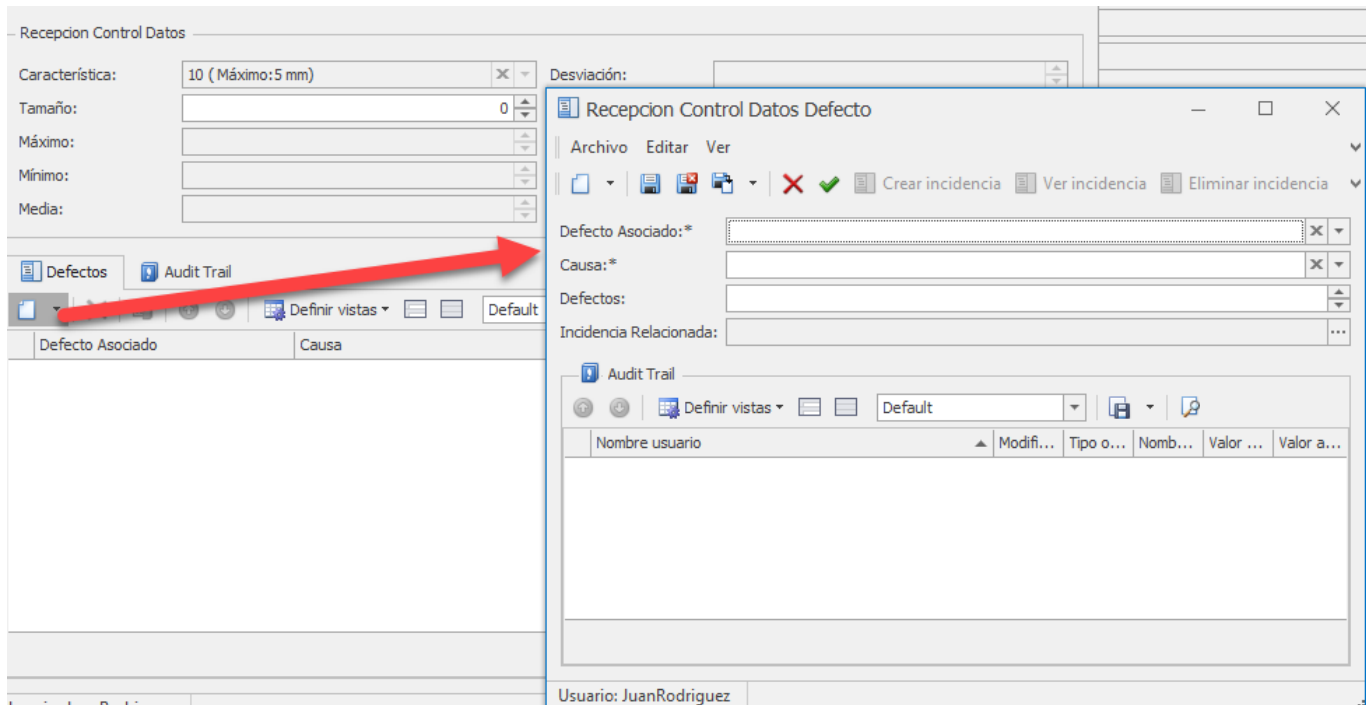

Jsuario: JuanRodriguez

Para cada uno estos defectos podemos asignarle también una incidencia:

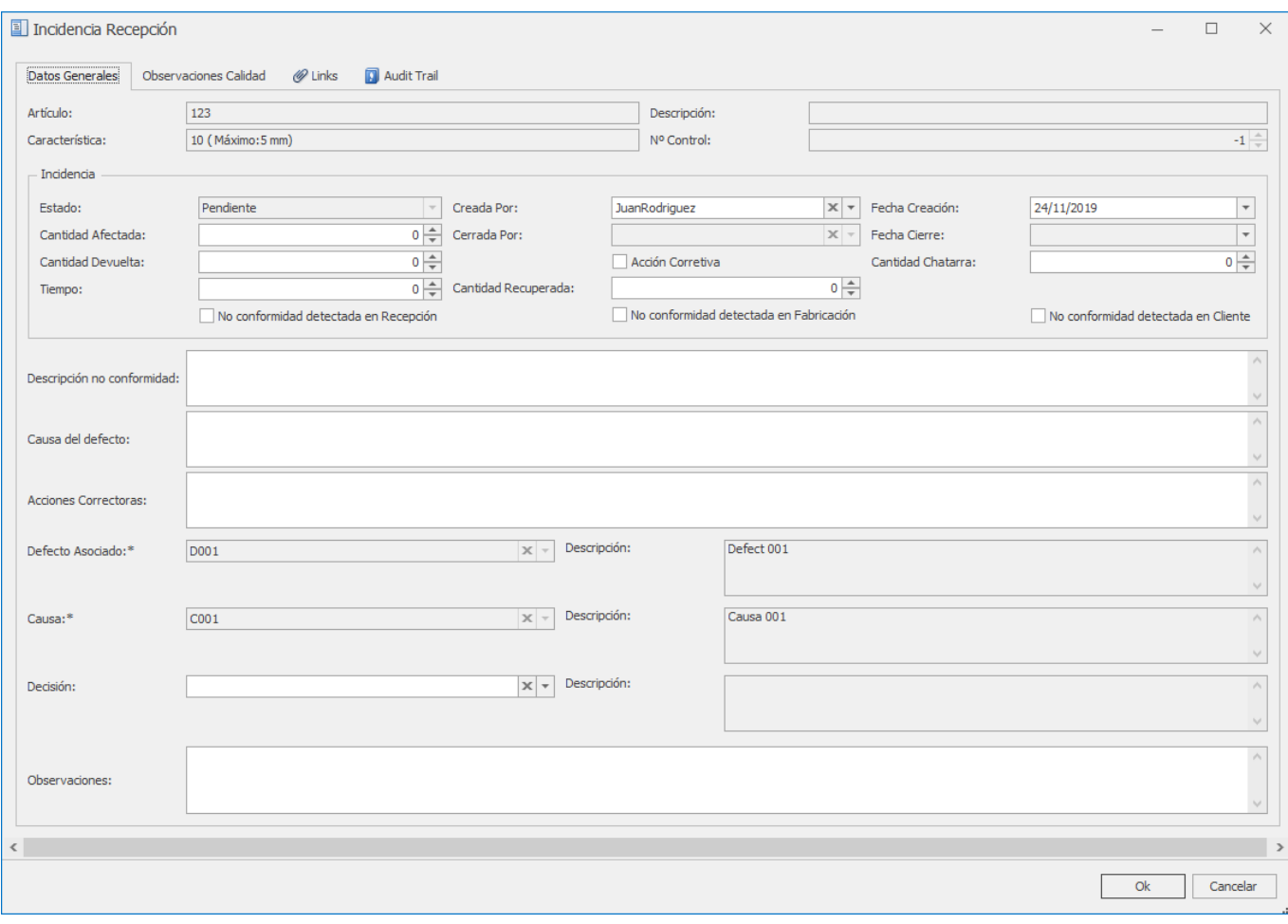

Nota La incidencia se cerrará desde el módulo Incidencias de recepción

# Módulo Incidencias

Aquí es donde se van registrando las incidencias de los estudios de Producción.

### Formulario Incidencias

Las incidencias se crearán automáticamente desde las recepciones. Aquí se podrán editar algunos campos determinados y cerrar o reabrir las incidencias.

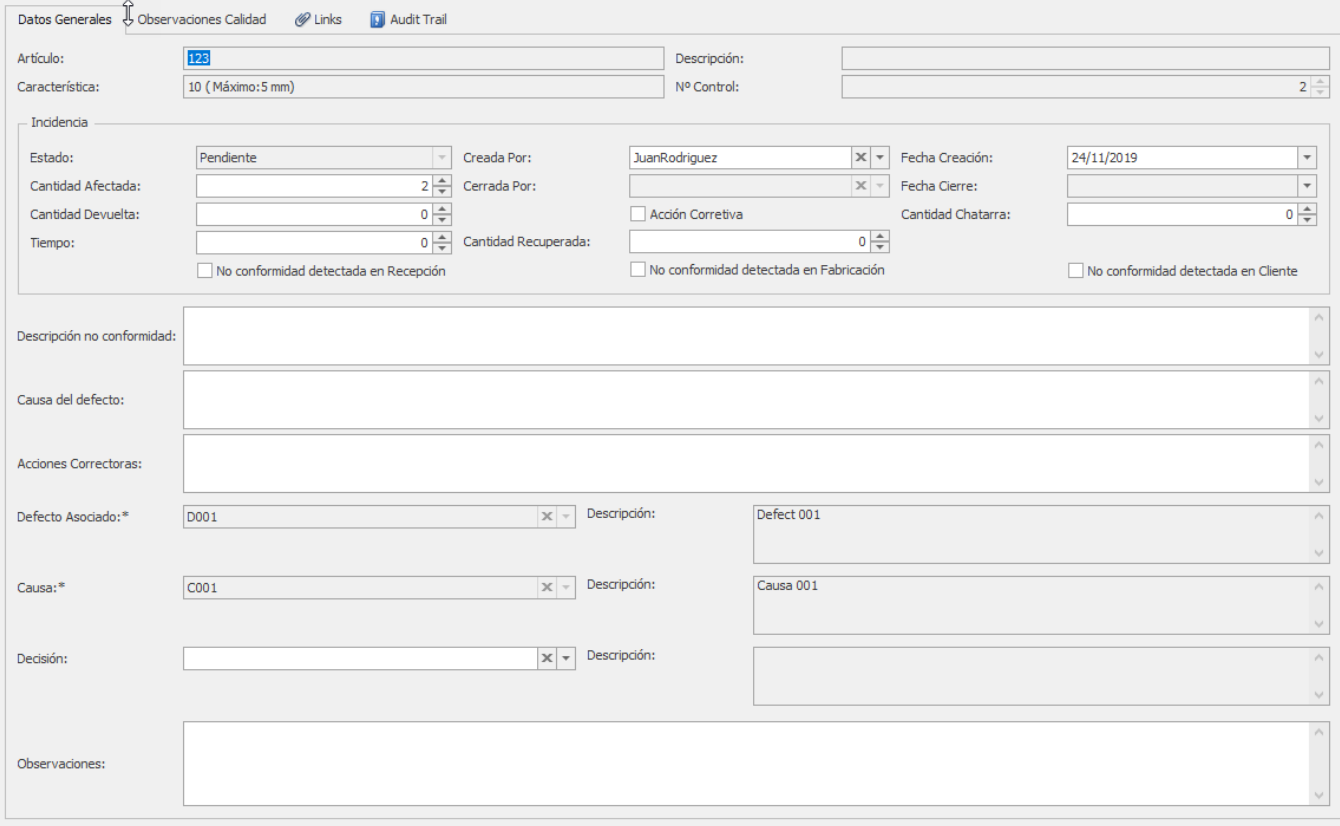

Al cerrar incidencia pedirá la contraseña del usuario que la está cerrando y rellenará automáticamente los campos de Cerrada Por y Fecha Cierre.